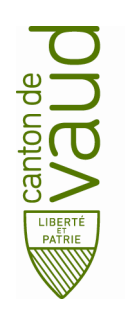

#### **Direction générale de l'enseignement obligatoire**

Direction pédagogique

*Centre de l'informatique pédagogique de l'enseignement obligatoire (CIPEO)*

Rue de la Barre 8 1014 Lausanne

# **Configuration du compte de messagerie @edu-vd.ch sur Android**

- **But :** Configuration du compte de messagerie Office 365 (@edu-vd.ch) sur la plateforme Android
- **Prérequis :** Connexion internet sur le téléphone portable

# **1. Configuration du client de messagerie Email d'Android**

• Toucher l'icône Paramètres.

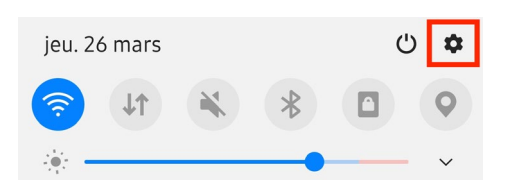

• Toucher Comptes et sauvegarde.

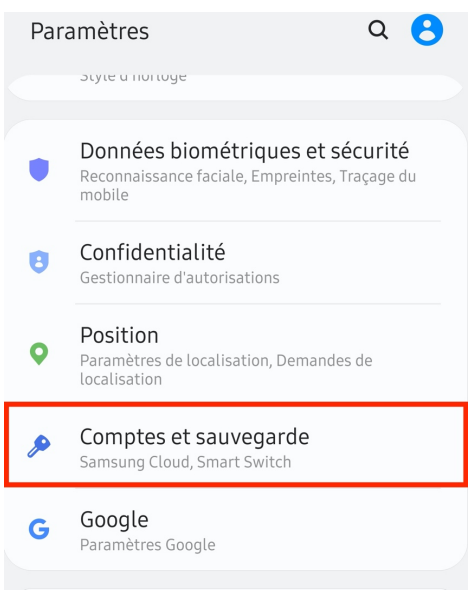

**Toucher Comptes.** 

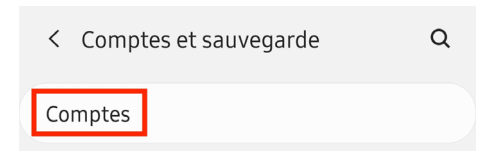

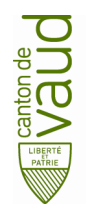

• Toucher + Ajouter compte. Activer Synchroniser les données automatiquement.

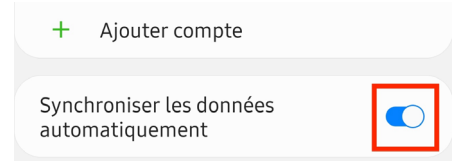

• Toucher Email.

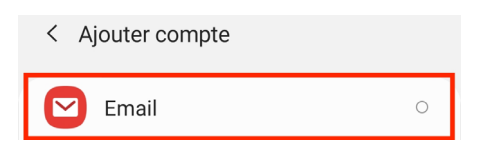

• Toucher Exchange.

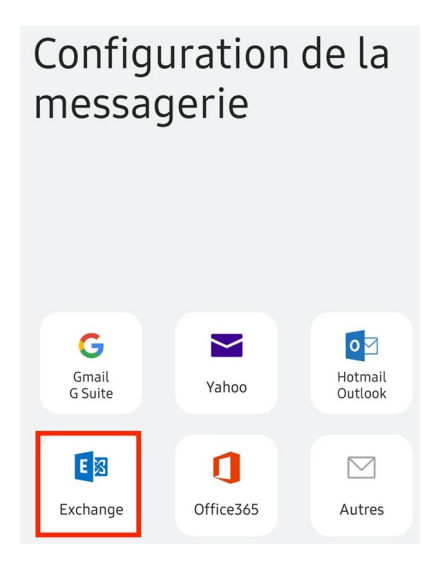

• Entrer votre adresse courriel prenom.nom@edu-vd.ch et le mot de passe. Toucher Config Manuelle.

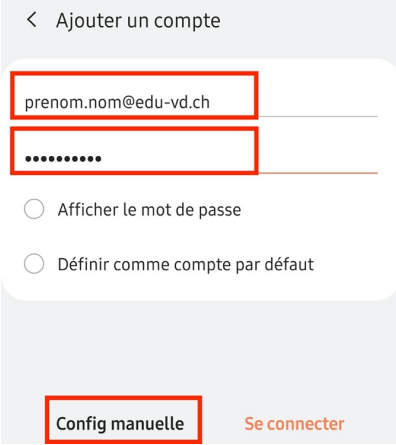

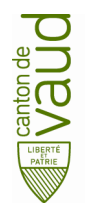

• Configurer ainsi :

Domaine/nom d'utilisateur : entrer prenom.nom@edu-vd.ch

Mot de passe : entrer le mot de passe

Serveur Exchange : entrer outlook.office365.com

Utilisé une connexion sécurisée (SSL) : coché

### Puis toucher Se connecter.

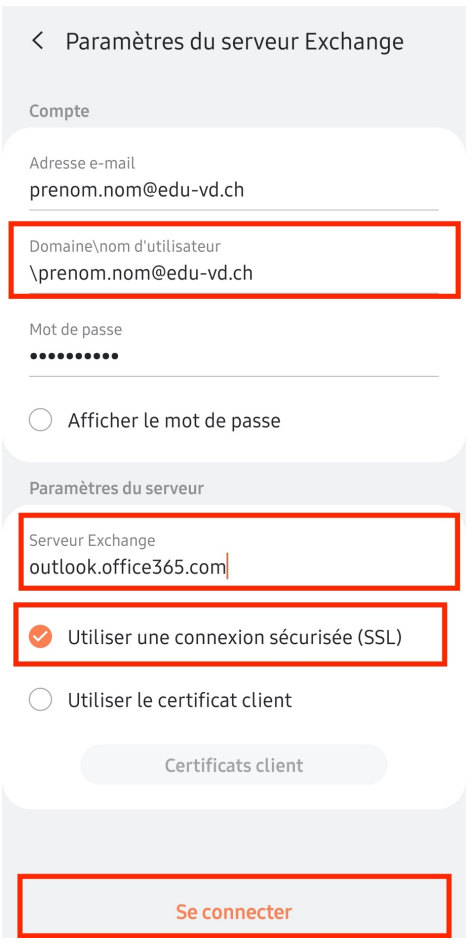

• Toucher Appliquer dans le Pop-Up.

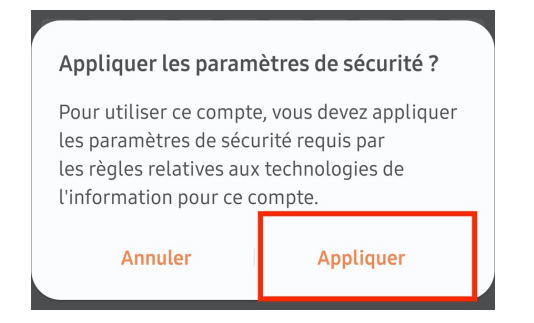

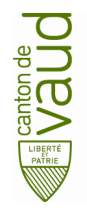

• Toucher Activer pour valider l'administration de l'application Email.

Activation de l'application d'administrati...

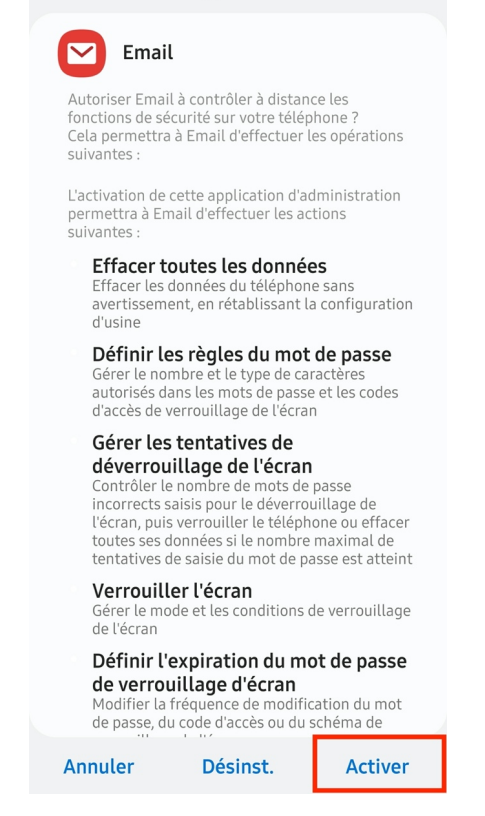

Votre compte mail est à présent synchroniser dans l'application Email.

## **2. Installation et configuration du client de messagerie Microsoft Outlook Android**

• Pour télécharger Microsoft Outlook sur le Playstore, toucher Playstore dans vos applications.

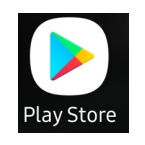

• Toucher la barre de recherche.

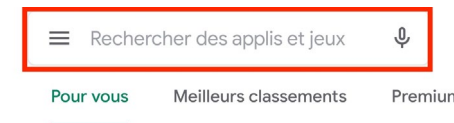

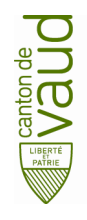

• Taper outlook.

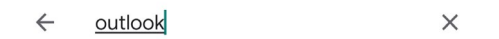

• Toucher Installer.

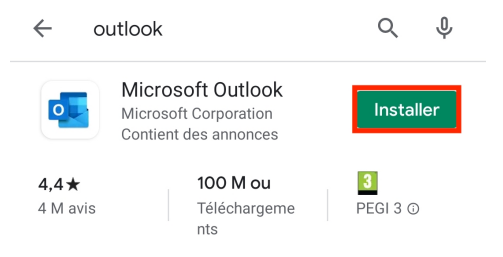

• Toucher l'icône Paramètres.

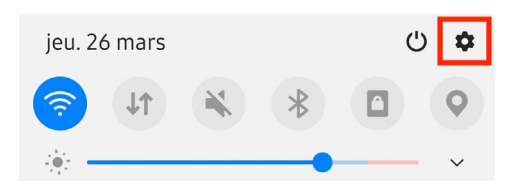

• Toucher Comptes et sauvegarde.

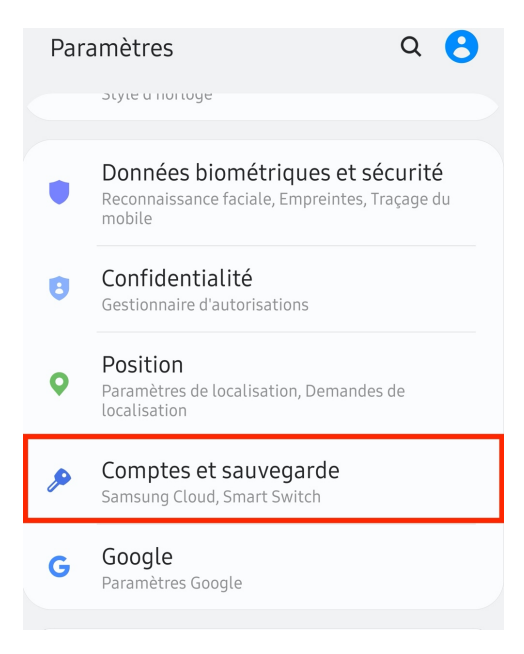

**Toucher Comptes.** 

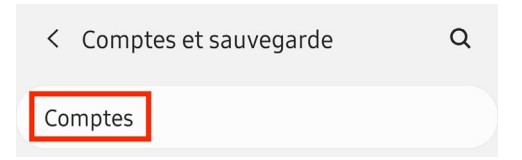

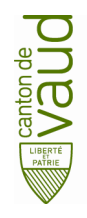

- Activer Synchroniser les données automatiquement.
- Toucher + Ajouter compte.

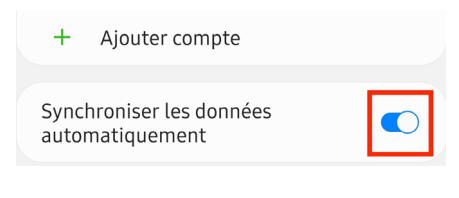

Toucher Outlook.

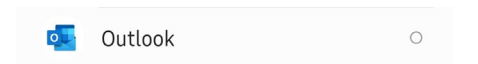

- Entrer votre adresse courriel prenom.nom@edu-vd.ch.
- Toucher CONTINUER.

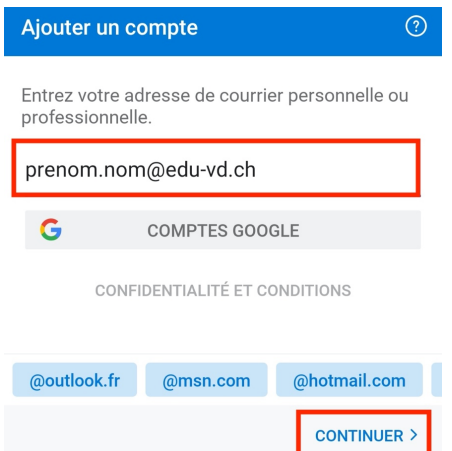

Entrer votre mot de passe.

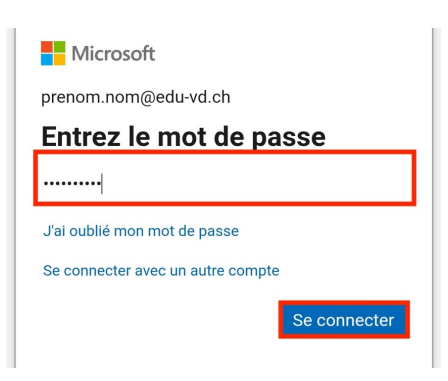

Votre compte est à présent synchronisé avec l'application Microsoft Outlook.